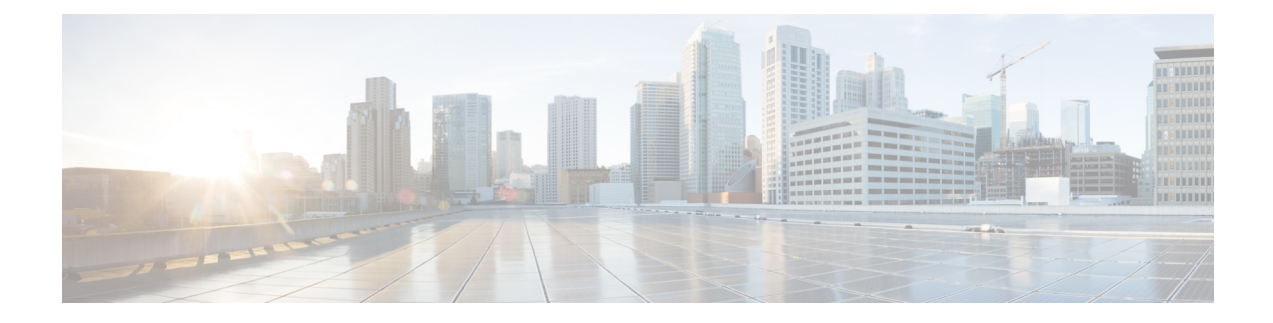

# **Configure Service Parameters**

- Service [Parameters](#page-0-0) Overview, on page 1
- Service Parameters [Configuration](#page-0-1) Task Flow, on page 1

## <span id="page-0-0"></span>**Service Parameters Overview**

Service parameters let you configure different services on selected Unified Communications Manager servers. Unlike enterprise parameters, which apply to all services, each service gets configured with a separate set of service parameters.

Service parameters let you configure settings for the following two types of services, both of which can be activated within Cisco Unified Serviceability:

- **FeatureServices** These services are used to run certain system features. You must turn feature services on in order to use them.
- **Network Services** Network services are on by default, but you can stop and start (or restart) a network service for troubleshooting purposes. These services includes services that allow system components like the database and platform to function properly.

You can view service parameter field descriptions for service parameters by by clicking the ? icon within the **Service Parameter Configuration** window, or by clicking on one of the parameter names.

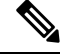

**Note**

If you deactivate a service, Unified Communications Manager retains any updated service parameter values. If you start the service again, Unified Communications Manager sets the service parameters to the changed values.

# <span id="page-0-1"></span>**Service Parameters Configuration Task Flow**

### **Procedure**

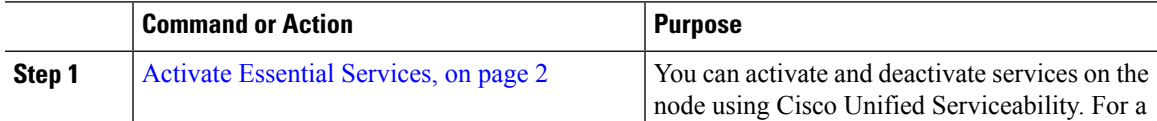

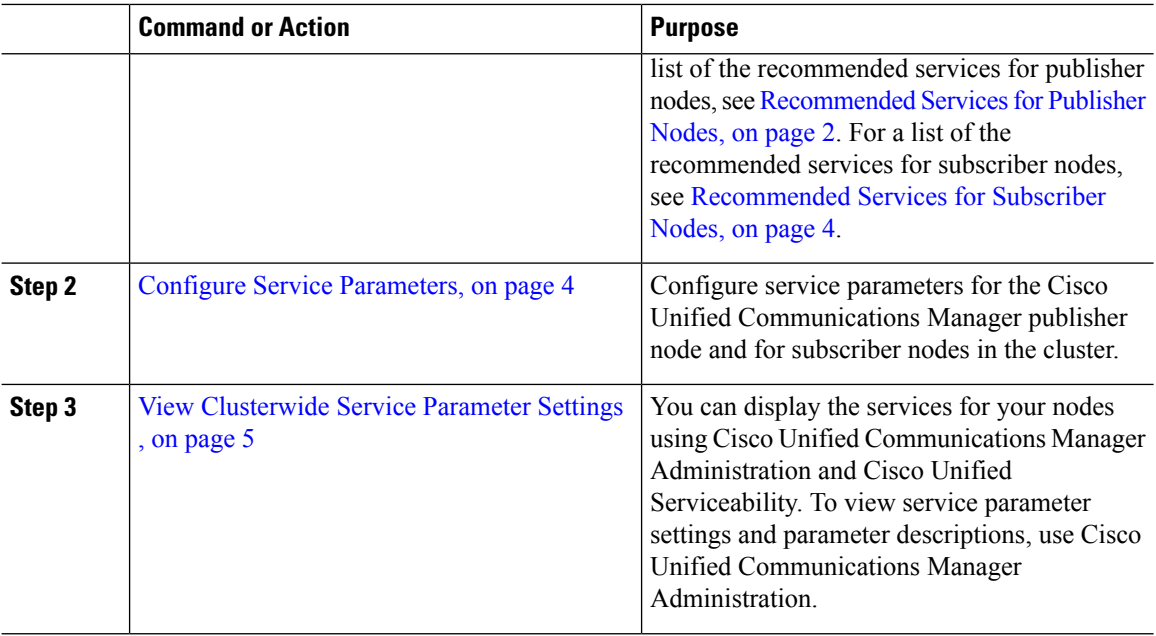

## <span id="page-1-0"></span>**Activate Essential Services**

Use this procedure to activate services across the cluster.

For a list of recommended services for publisher nodes and subscriber nodes, see the following topics:

- [Recommended](#page-1-1) Services for Publisher Nodes, on page 2
- [Recommended](#page-3-0) Services for Subscriber Nodes, on page 4

### **Procedure**

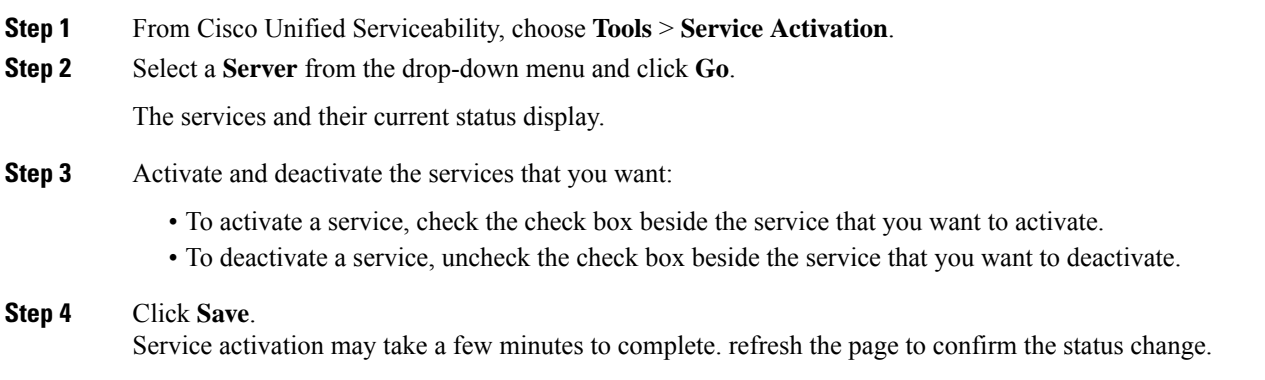

### <span id="page-1-1"></span>**Recommended Services for Publisher Nodes**

The following table lists recommended services for a Unified Communications Manager publisher node when using a non-dedicated TFTP server.

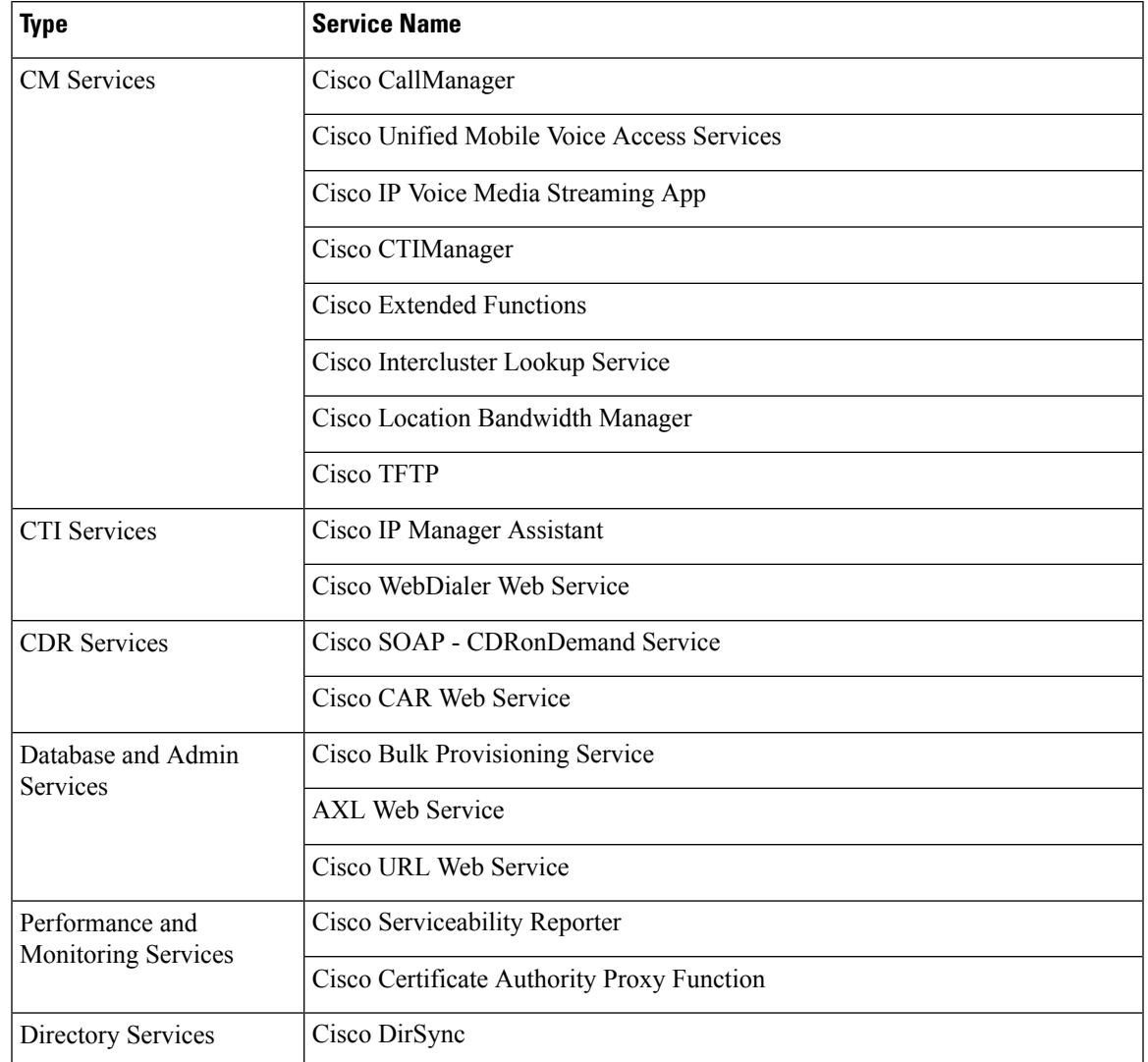

#### **Table 1: Recommended Publisher Node Services for Non-Dedicated TFTP Server Deployments**

### $\overline{\mathcal{Q}}$

You can safely disable the following services if you do not plan to use them: **Tip**

- Cisco Messaging Interface
- Cisco DHCP Monitor Service
- Cisco TAPS Service
- Cisco Directory Number Alias Sync
- Cisco Directory Number Alias SyncCisco Dialed Number Analyzer Server
- Cisco Dialed Number Analyzer
- Self Provisioning IVR

### <span id="page-3-0"></span>**Recommended Services for Subscriber Nodes**

The following table lists recommended services for a Unified Communications Manager subscriber node when using a non-dedicated TFTP server.

ھک

**Tip** You can safely disable the other services if you don't plan to use them.

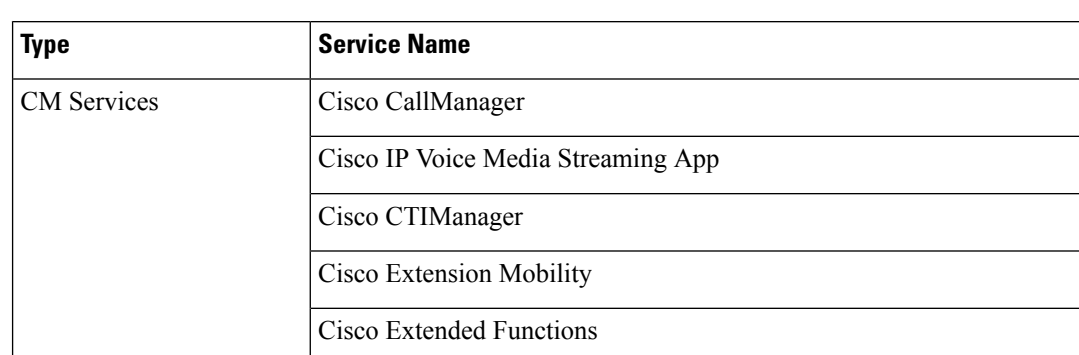

**Table 2: Recommended Subscriber Node Services for Non-Dedicated TFTP Server Deployments**

Cisco TFTP

You must activate the following services on each IM and Presence Service node in your cluster.

- Cisco SIP Proxy
- Cisco Presence Engine
- Cisco XCP Connection Manager
- Cisco XCP Authentication Service

## <span id="page-3-1"></span>**Configure Service Parameters**

You can configure the service parameters on the node using Cisco Unified Communications Manager Administration. Service parameters that are marked as cluster-wide affect all nodes in the cluster.

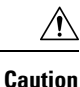

Some changes to service parameters can cause system failure. We recommend that you do not make any changes to service parameters unless you fully understand the feature that you are changing or unless the Cisco Technical Assistance Center (TAC) specifies the changes.

### **Before you begin**

- Make sure that the Unified Communications Manager nodes are configured.
- Make sure that the service is active. For details, see Activate Essential [Services,](#page-1-0) on page 2.

### **Procedure**

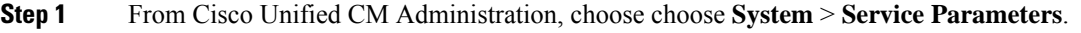

- **Step 2** Select a node in the **Server** drop-down list.
- **Step 3** Select a service in the **Service** drop-down list.
	- Click the **?** icon in the **Service Parameter Configuration** window to view a list of service parameters along with their descriptions. **Tip**
- **Step 4** Click **Advanced** to view the full list of parameters.
- **Step 5** Modify the service parameters and then click **Save**.

The window refreshes and the service parameter values are updated.

You can click the **Set to Default** button to update all parameters to the suggested value that appears after the **Parameter Value** field. If a parameter does not have a suggested value, the service parameter value does not change when you click the **Set to Default** button.

## <span id="page-4-0"></span>**View Clusterwide Service Parameter Settings**

You can use Cisco Unified Communications Manager Assistant and Cisco Unified Serviceability to view the status of services for nodes in your cluster. To view service parameter settings and parameter descriptions, use Cisco Unified Communications Manager Assistant.

#### **Procedure**

- **Step 1** To display services and view service parameter settings for a node using Cisco Unified Communications Manager Assistant, perform the following steps.
	- a) Select **System** > **Service Parameters**.
	- b) In the **Service Parameters Configuration** window, select a node in the **Server** drop-down box.
	- c) Select a service in the **Service** drop-down box.

All parameters that apply to the selected node appear. Parameters that appear in the **Clusterwide Parameters (General)** section apply to all nodes in the cluster.

- d) Click the (**?**) icon in the **Service Parameter Configuration** window to view a list of service parameters along with their descriptions.
- **Step 2** To display the service parameters for a particular service on all nodes in a cluster, select **Parameters for All Servers** in the **Related Links** drop-down box in the **Service Parameters Configuration** window, then click **Go**.

The **Parameters for All Servers** window appears. You can click on a server name that is listed or on a parameter value to open the related **Service Parameter Configuration** window.

**Step 3** To display out-of-sync service parameters for a particular service on all nodes in a cluster, select **Out of Sync Parametersfor AllServers**in the **Related Links** drop-down box in the **Parametersfor AllServers** window, then click **Go**.

The **Out of Sync Parameters for All Servers** window appears. You can click on a server name that is listed or on a parameter value to open the related **Service Parameter Configuration** window.